## **Setting up the Marketplace**

#### ⋒ **Archives**

You are using phpFox version earlier than 4.6.0? Please refer instruction for this article [here.](https://docs.phpfox.com/display/AD/Setting+Up+Google+Publisher+Tag)

- [User Group Permissions](#page-0-0)
- [Enabling the Buy Now Button](#page-0-1)
- [Marketplace Settings](#page-1-0)
- [Setting up and Managing Marketplace Categories](#page-2-0)
	- [Managing and Editing Categories](#page-2-1)
		- [Adding Categories](#page-3-0)

The Marketplace is a way you can monetize on the site and let your users also monetize by selling their products or services or whatever you allow to be sold on your site. This tutorial will help you set up your Marketplace. We have a video tutorial and written one below it.

### <span id="page-0-0"></span>User Group Permissions

Setting up your Marketplace with [User Group Permissions](https://docs.phpfox.com/display/FOX4MAN/Changing+User+Group+Settings) can help you earn as you can charge [subscription](https://docs.phpfox.com/pages/viewpage.action?pageId=1343644) fees for people to be able to list items, buy items, etc.

Once you are in the User Group Setting section under the Member tab in Admin CP, select the User Group you want to edit and choose Marketplace.

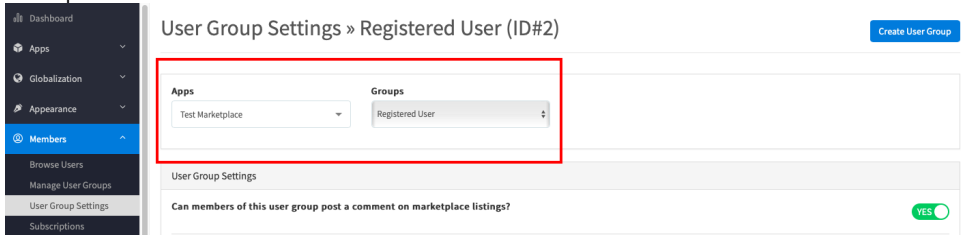

Set "Can Create a Listing" to Yes. This setting will allow the user to make a listing in your marketplace if they are in the user group you are setting it for. There is another setting that will enable the Buy Now button and we will go over that next.

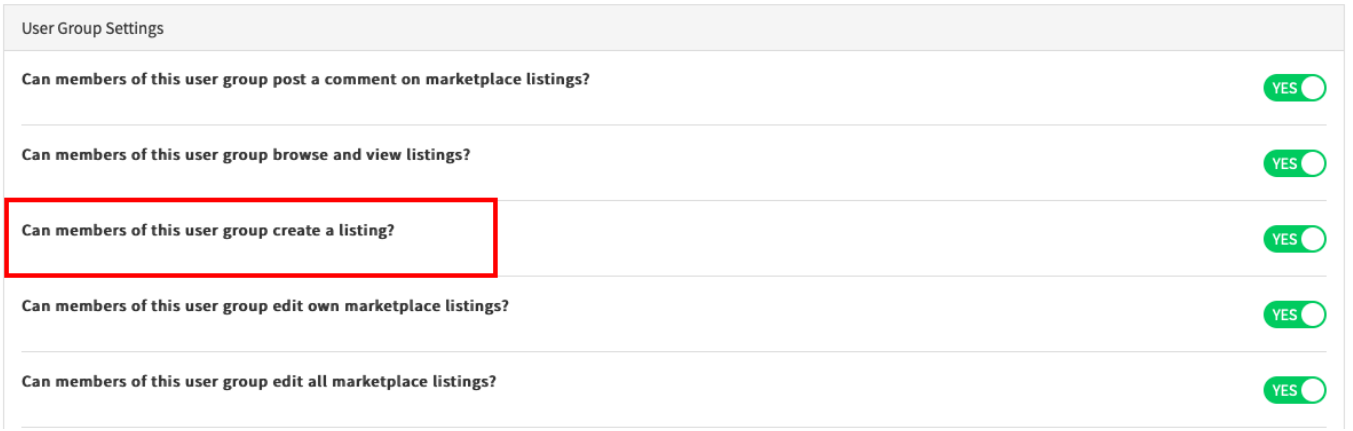

<span id="page-0-1"></span>Enabling the Buy Now Button

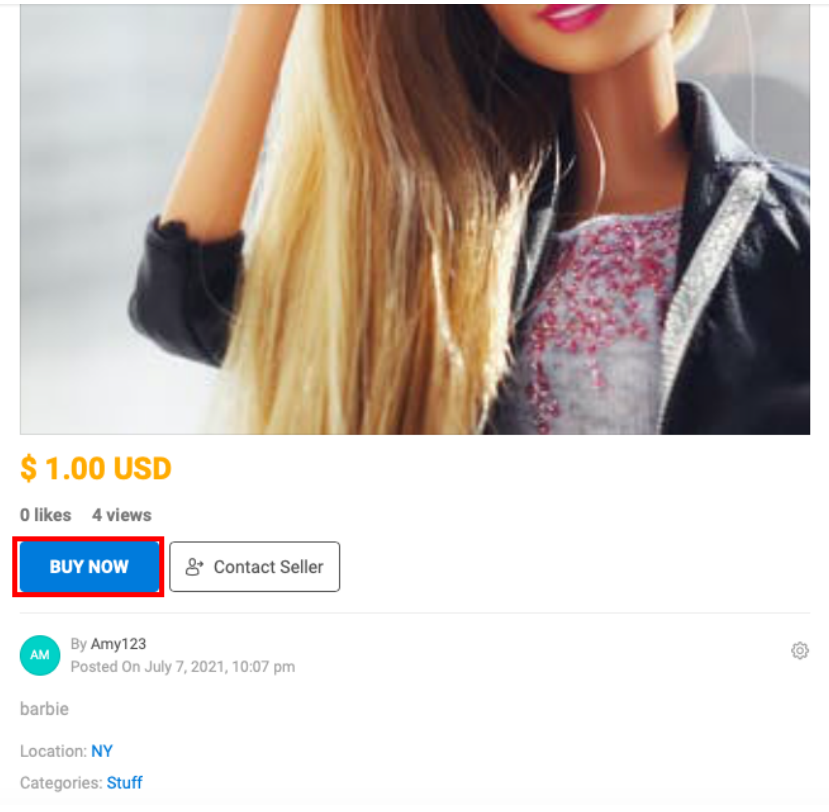

If you want your users to be able to use instant payments (provided [Paypal is enabled](https://docs.phpfox.com/display/FOX4MAN/Setting+Up+a+Payment+Gateway) or you've added other payment gateways), you can follow these steps to enable the setting per User Group.

When editing the User Group settings for the group you want to allow the Buy Now button for, still in the Marketplace settings shown above, find the setting "Can members of this user group sell items on the marketplace?" and set it to Yes.

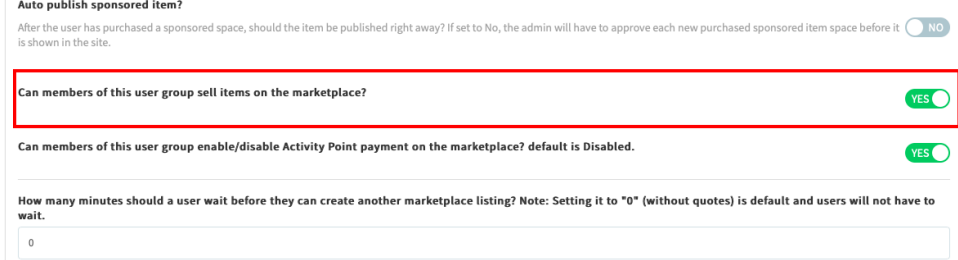

 $\bullet$ You will also need to configure Paypal account in the User's account setting in order to receive payment. From the User's front end, click on the dropdown button right next to the avatar, choose Account setting. On the next page, roll down you will see the Payment Method section where you need to input Paypal email and Merchant ID.

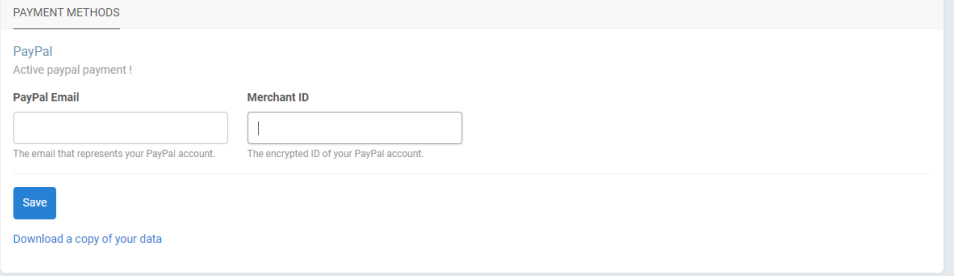

#### <span id="page-1-0"></span>Marketplace Settings

<span id="page-1-1"></span>You'll want to visit the Marketplace Settings in order to set up your marketplace how you want it. This shows how to set various settings.

Click Apps > Marketplace > click Settings tab

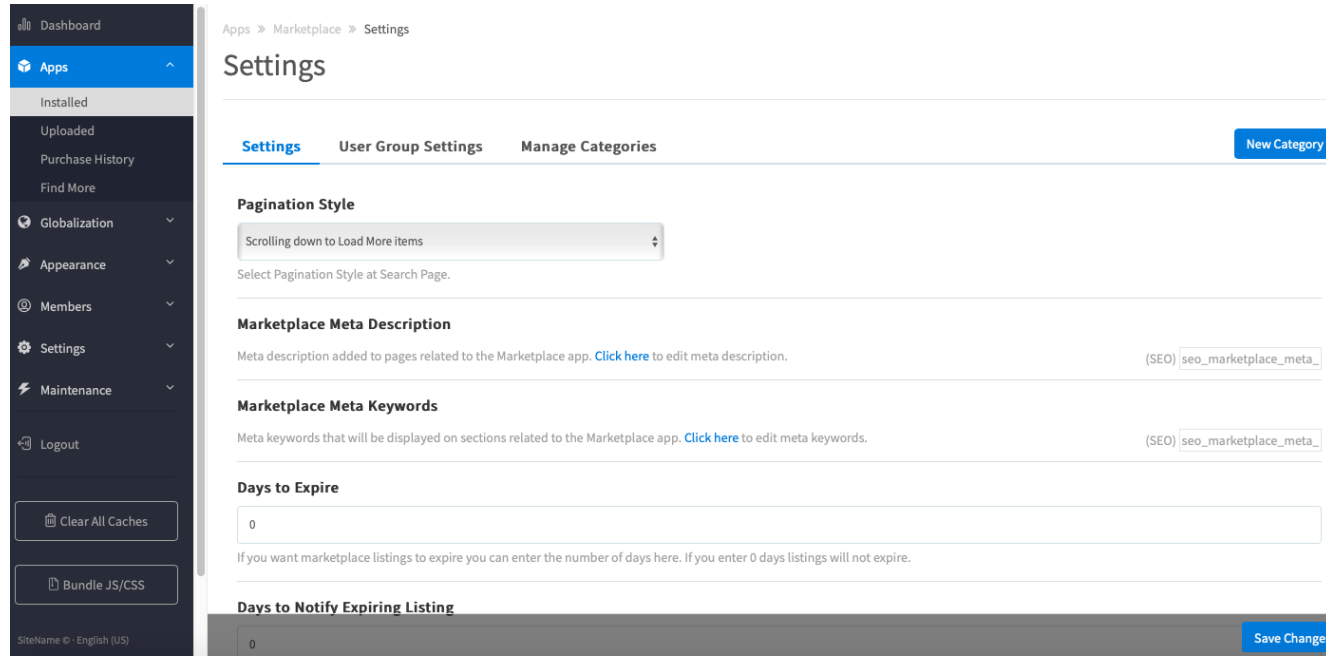

- Now you will see several setting options to choose from.
	- 1. Choose from the drop-down arrow list the pagination style
	- 2. Days to Expire sets how many days a listing will run before it automatically expires. If you leave it at 0, then listings won't expire.
	- 3. Days to Notify Expiring Listing if you have expiring listings set, then this setting is to send the user a notification that their listing will expire a number of days in advance of the expiration.
	- 4. Click SAVE CHANGES when done

# <span id="page-2-0"></span>Setting up and Managing Marketplace Categories

<span id="page-2-1"></span>You most likely want your Marketplace to be unique and match the niche for your site. Editing, creating and deleting Categories is a good idea to make your Marketplace unique. Here's how to do that.

First, you will need to be in the Marketplace settings area [as shown above.](#page-1-1)

### **Managing and Editing Categories**

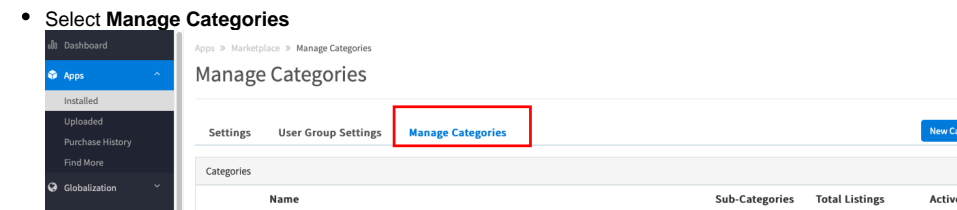

- Now you will see all of the current categories on the page.
- To Edit or Delete a Category, click the gear icon before the name of the category then there comes a pop-up allowing you to select to Edit or Delete it.

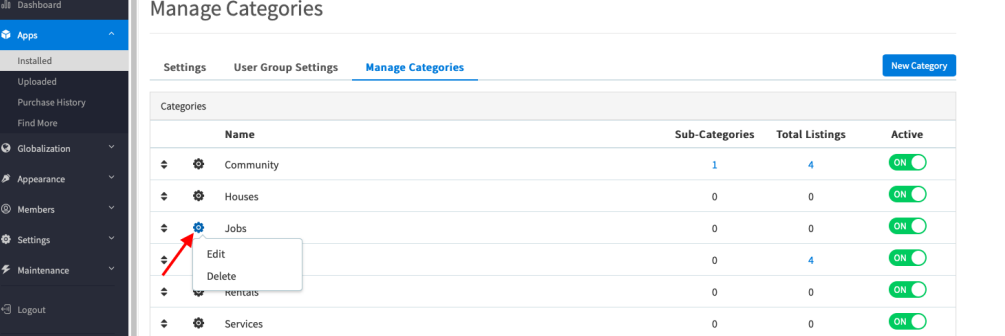

If you choose Edit, you'll be able to rename the Category and change the Parent Category. Be sure to Submit the changes though.

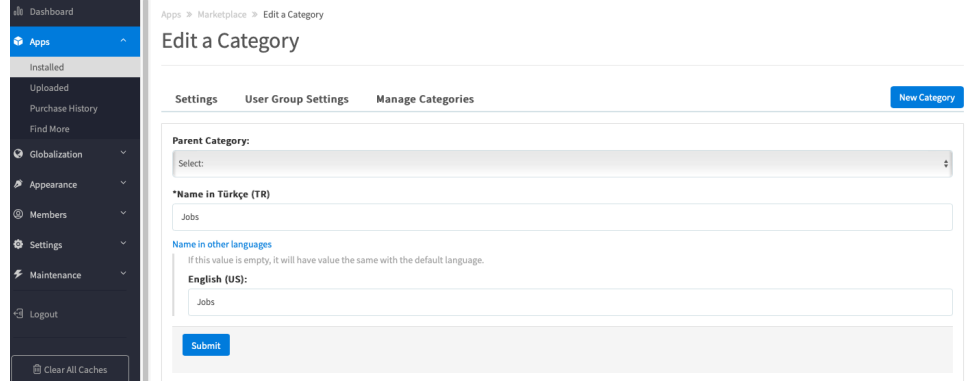

To change the sort order of the Categories, drag the arrow to move Marketplace Category.

| Settings |            | <b>User Group Settings</b> | <b>Manage Categories</b> |                |                       | <b>New Category</b> |
|----------|------------|----------------------------|--------------------------|----------------|-----------------------|---------------------|
|          | Categories |                            |                          |                |                       |                     |
|          |            | Name                       |                          | Sub-Categories | <b>Total Listings</b> | Active              |
| ∍        | ۰          | Community                  |                          | $\mathbf{1}$   | 4                     | ON                  |
|          | ۰          | Houses                     |                          | $\bf 0$        | $\,0\,$               | ON                  |
| ٠        | O          | Jobs                       |                          | $\pmb{0}$      | $\mathsf 0$           | ON                  |
| ÷        | ۰          | Pets                       |                          | $\mathbf 0$    | 4                     | ON                  |
| ÷        | o          | Rentals                    |                          | $\mathbf 0$    | $\mathbb O$           | ON                  |
| ÷        | ۰          | Services                   |                          | $\mathbf 0$    | $\mathbf 0$           | ON                  |
| ÷        | O          | Stuff                      |                          | $\pmb{0}$      | $\mathbf 1$           | ON                  |
| ÷        | O          | Tickets                    |                          | $\bf 0$        | $\mathbf 0$           | ON                  |
| ÷        | 舂          | Vehicle                    |                          | $\bf 0$        | $\mathbf 0$           | ON                  |

### <span id="page-3-0"></span>**Adding Categories**

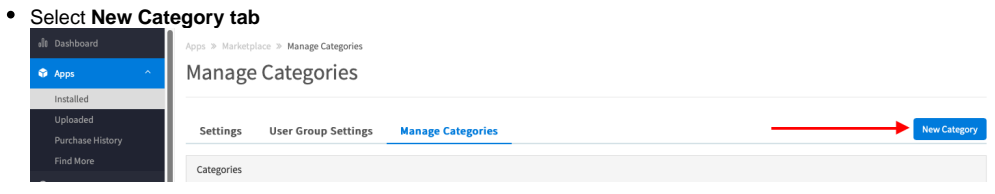

Fill in the Category Name and if you want it to have a Parent Category, choose one and be sure to Submit it when done.

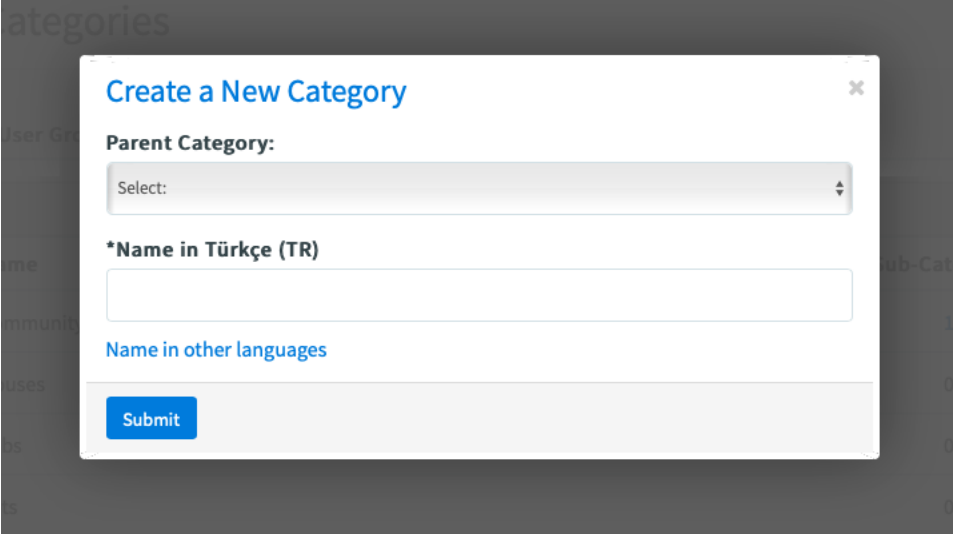

**[Clear your cache a](https://docs.phpfox.com/display/FOX4MAN/Clearing+Cache)fter setting any settings or adding/editing Categories.**

0

### **Tip**

If you have a multi-lingual site, be sure to see our tutorial for [translating categories](https://docs.phpfox.com/pages/viewpage.action?pageId=1343739)!